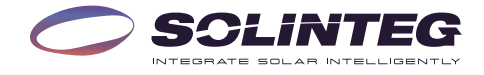

## INTEG  $M$  Hybrid INVERTER

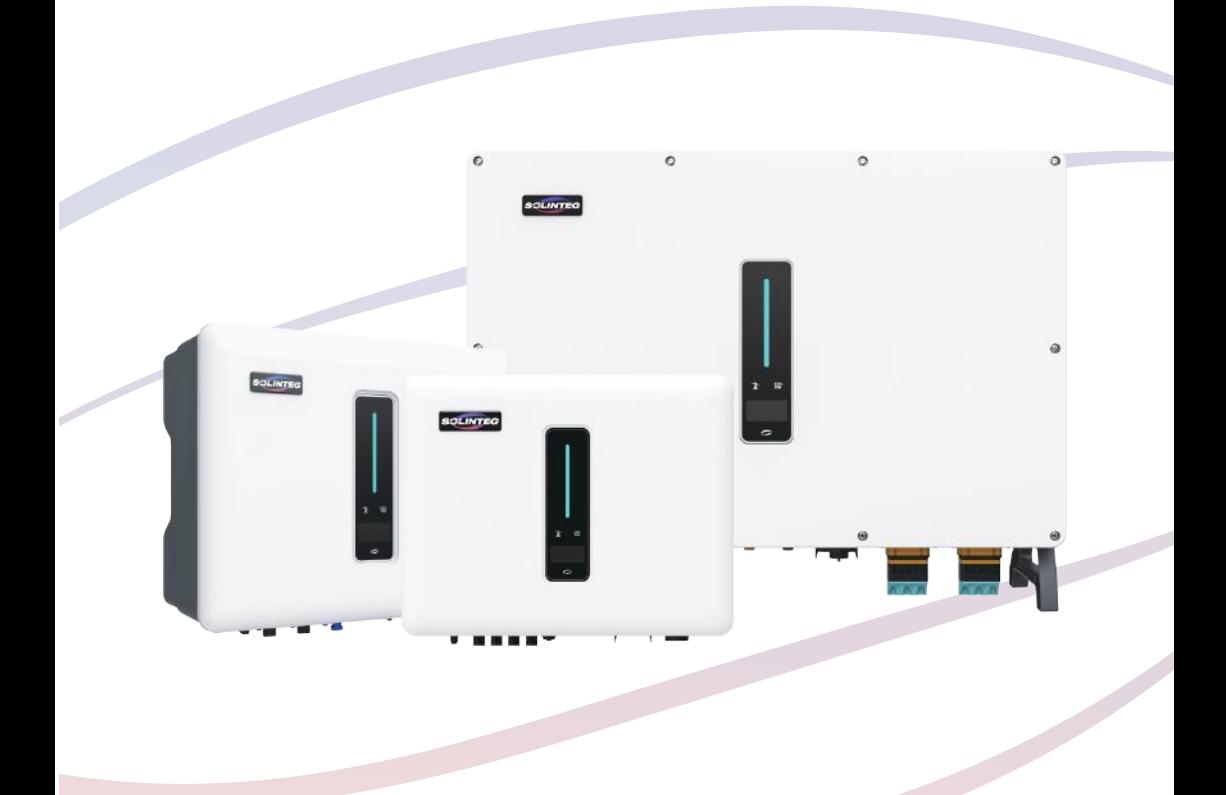

# Quick Use Guide

**ENGLISH VERSION**

## **1 Commissioning**

#### **1.1 App Preparation**

① Install the Setup App and Monitoring App with latest version. Please refer to the product nameplate on side of enclosure to get the application.

② Register an account on Monitoring APP. If you have got the account and password from the distributor/installer or Solinteg, skip this step.

#### **1.2 Inspection Before Commissioning**

Check the following items before starting the inverter:

- ① All equipment has been reliably installed.
- ② DC switch(es) and AC circuit breaker are in the "OFF" position.
- ③ The ground cable is properly and reliably connected.
- ④ The AC cable is properly and reliably connected.
- ⑤ The DC cable is properly and reliably connected.
- ⑥ The communication cable is properly and reliably connected.
- ⑦ The vacant terminals are sealed.
- ⑧ No foreign items, such as tools, are left on the top of the machine or in the junction box (if there is).

⑨ The AC circuit breaker is selected in accordance with the requirements of this manual and local standards.

⑩ All warning signs & labels are intact and legible.

#### **1.3 Commissioning Procedure**

If all of the items mentioned above meet the requirements, proceed as follows to start up the inverter for the first time.

- ① Turn on the AC breaker.
- ② Turn on the lithium battery breaker. Power on the battery pack manually if a battery is equipped.
- ③ Turn the DC switch, the DC switch may be integrated in the inverter or installed by the customer.

④ If the irradiation and grid conditions meet requirements, the inverter will normally operate. The connection time for inverter to gird may take few minutes or even to more according to different country code chosen in the initial settings and the real site grid condition.

⑤ Observe the LED indicator to ensure that the inverter operates normally.

#### **2 WiFi Module Configuration Guide**

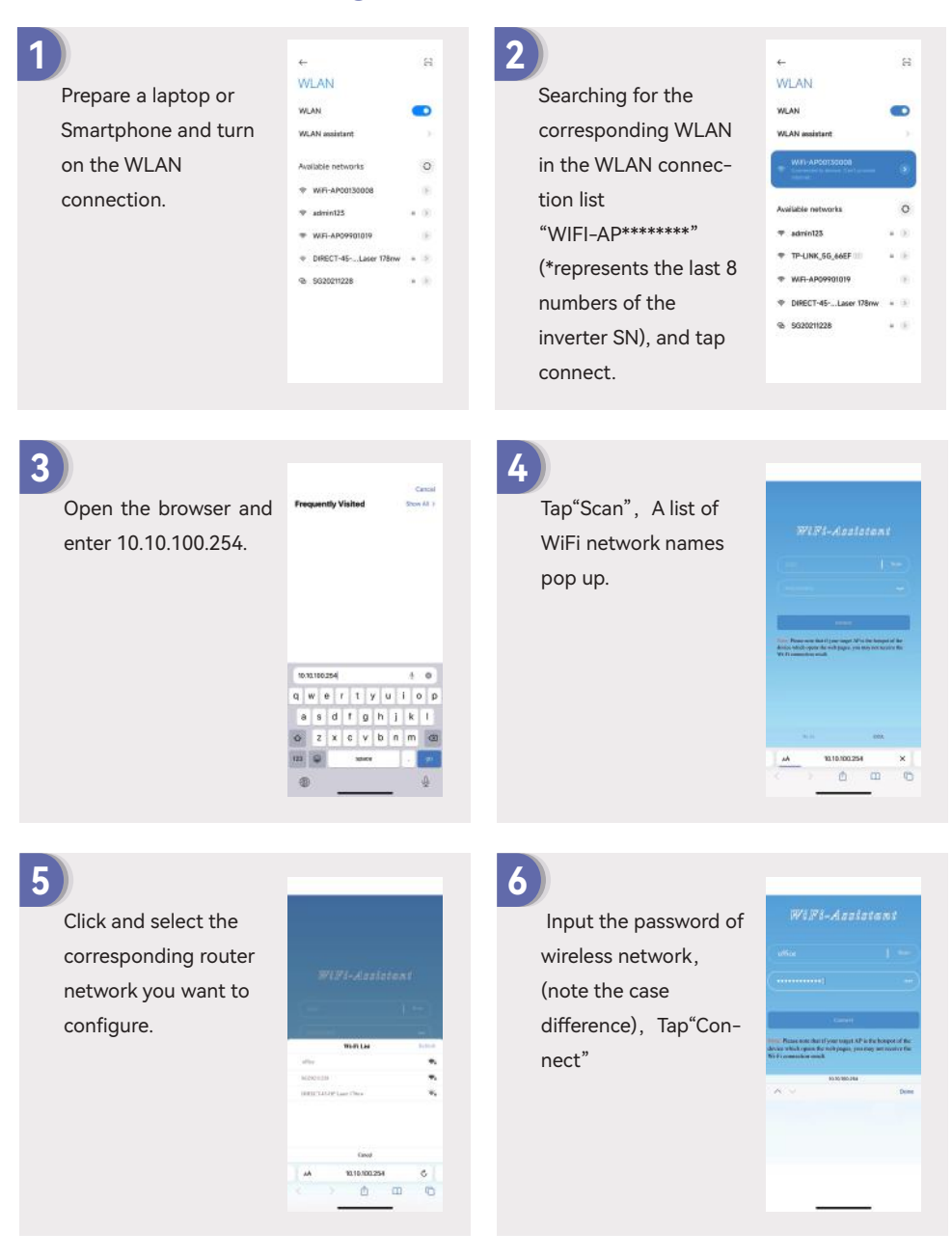

**7**

 If connected successfully "Connection succeeded" will displayed. After successful configure, the indicator status of WIFI module will be steady on.

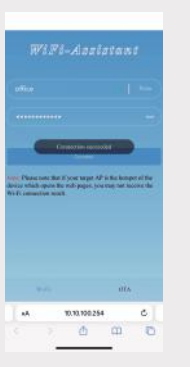

## **3 LAN Module Configuration Guide**

If DHCP is enabled on the router, the LAN module does not need to be configured. Otherwise, the LAN module will need to be configured on inverter screen.

① Find the "General Settings" by short pressing the button on the inverter screen.

② Enter the "General Settings" by long pressing the button on the inverter screen.

③ Find "DHCP set" by short pressing the button, then turn off DHCP function by short pressing and long pressing the button on the inverter screen.

④ Then set the "IP Address", "Gateway Address", "Subnet Mask" and "DNS Address". Short press to change the number, long press to confirm the number and jump to the next number.

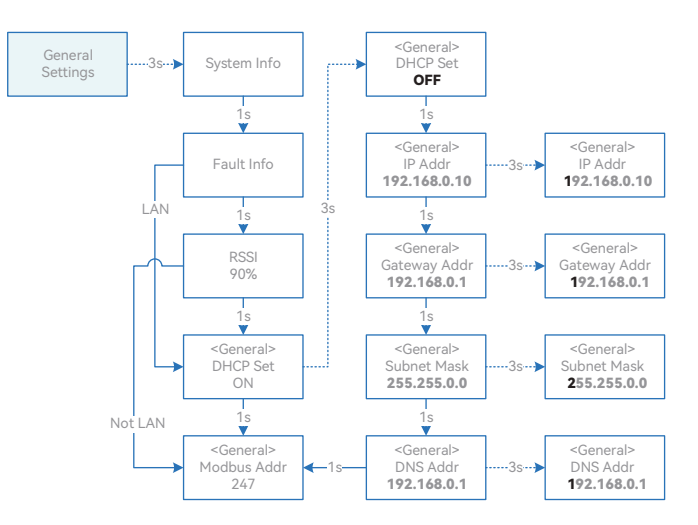

## **4 Local configuration App**

Local configuration App is designed for quick configuration of hybrid inverters, offering features such as safety code, battery brand and type, work modes, and off-grid application settings through WiFi direct connection, etc.

There are two connection modes, WiFi direct connection and router connection.

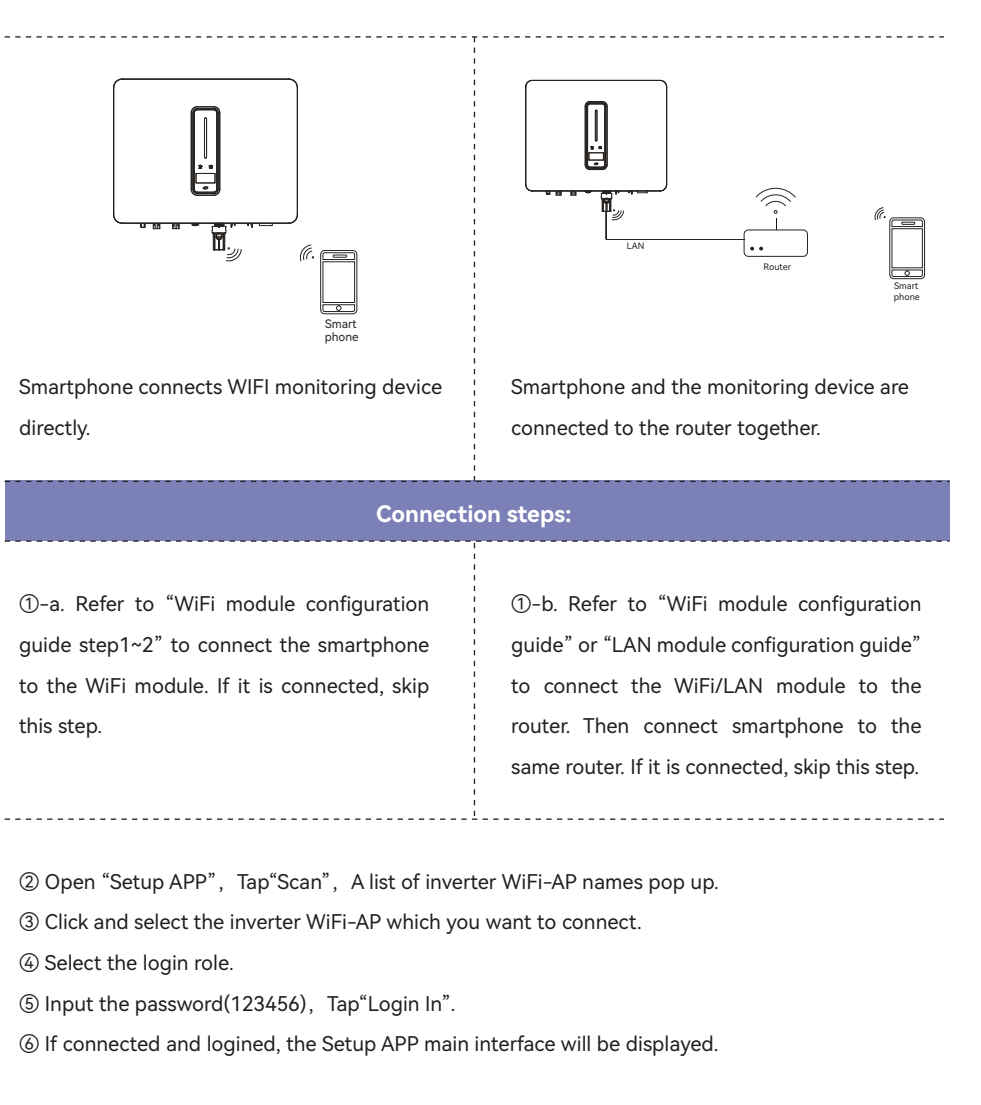

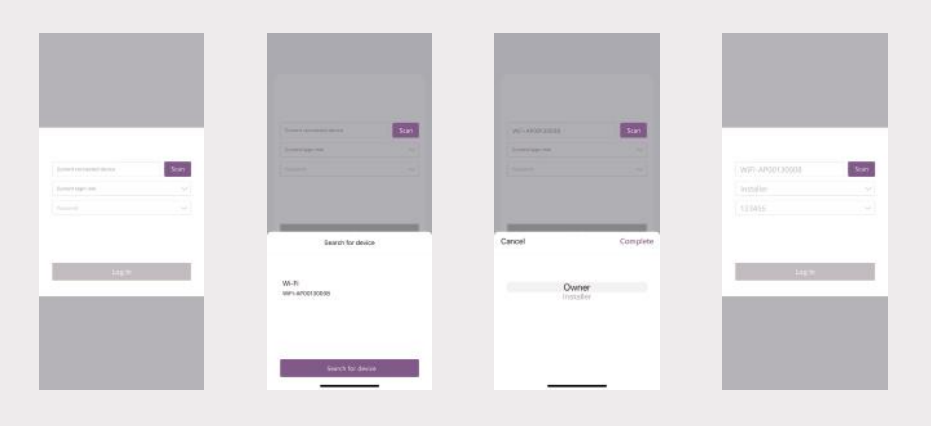

### **5 Indicator**

#### **5.1 Inverter**

Π

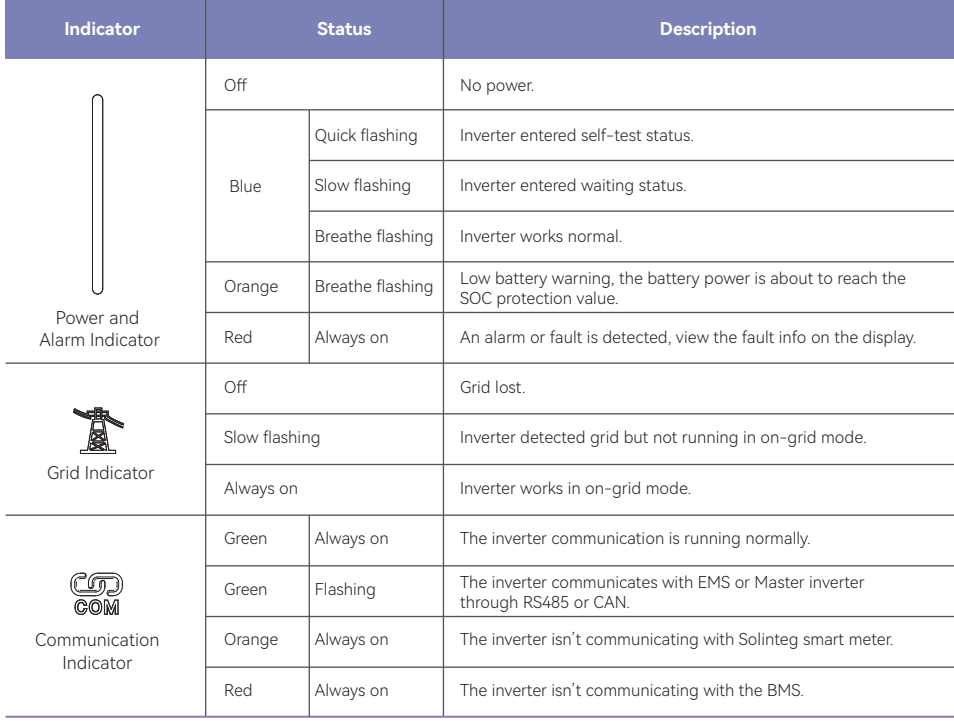

#### **5.2 Monitoring Device**

П

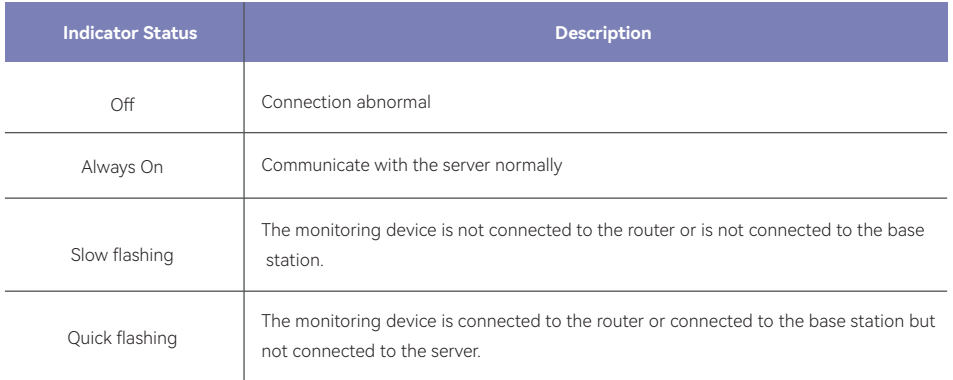

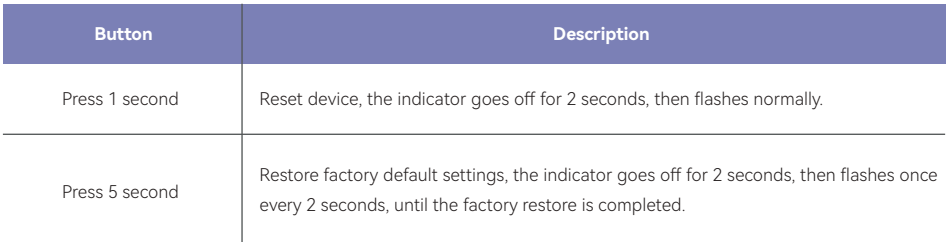

TEGRATE SOLAR INTELLIGENTLY

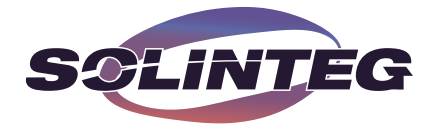

**www.solinteg.com**